## Changing your password

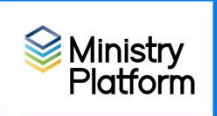

- 1. Log into Ministry Platform
- 2. Click your initials in the black "Ministry Platform" masthead.

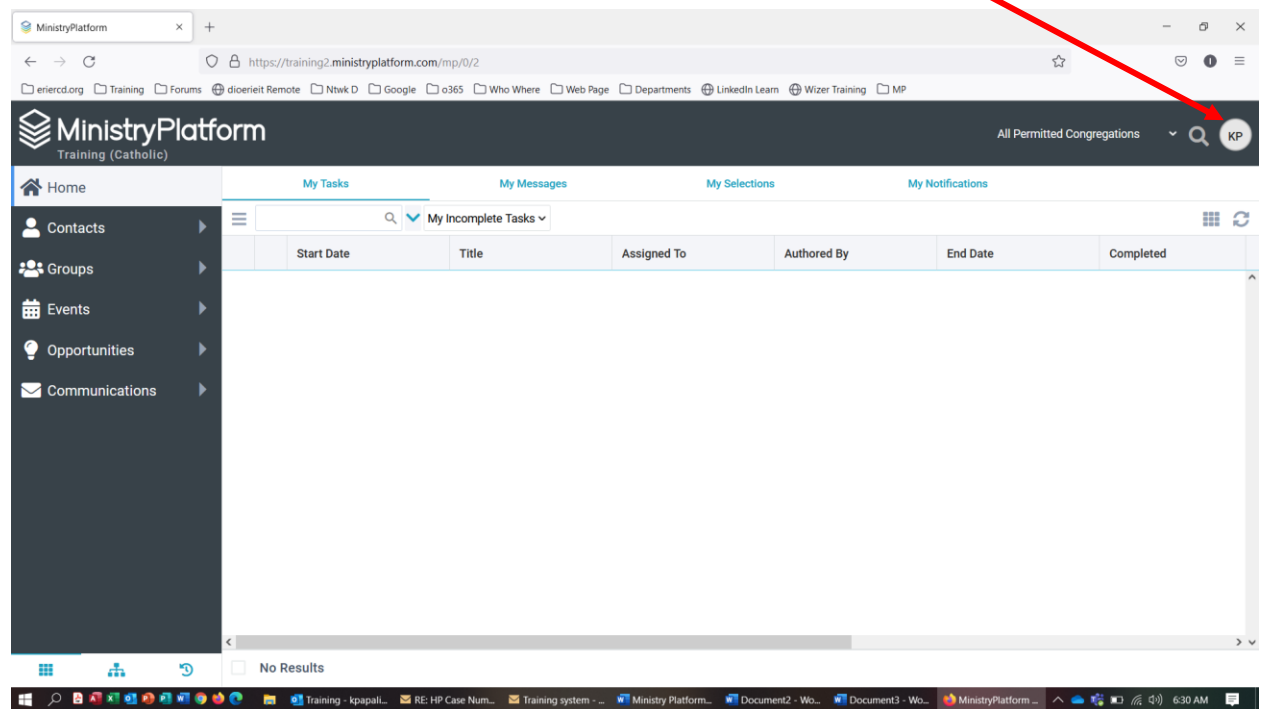

- 3. Choose **User Account**
- **4. Click Change or Edit password**
- 5. Enter your old (or temporary) password (Password requirements are listed below.)
- 6. Enter your new password twice
- 7. Click **Save**.

Password must contain 8+ characters and include all of the following

- Upper case
- Lower case
- Numbers
- special character.